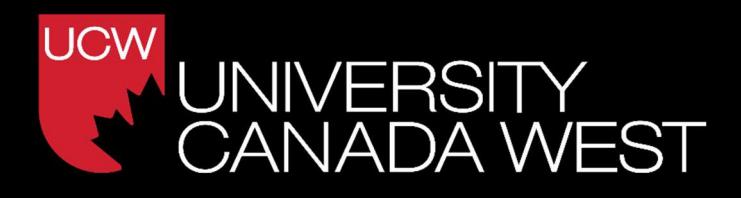

# How to Navigate the MyUCW Student Portal

-Updated September 2023- UCW IT

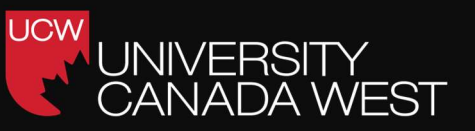

# Table Of Contents

**D**Introduction

**Account Set up** 

Navigating the MyUCW Portal

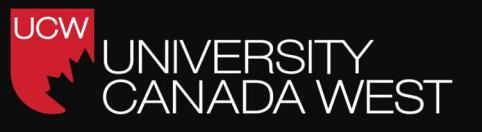

### Introduction

The MyUCW Student Portal is your information hub and primary means of communication at University Canada West. It is through the MyUCW Student Portal that you access course materials, communicate with other students and staff, and stay up to date with UCW news and events.

Consider it your command centre for all things UCW. It is also where you will register for classes, see your course schedule, submit assignments, check your grades, find additional resources, and so much more. So, let's get started!

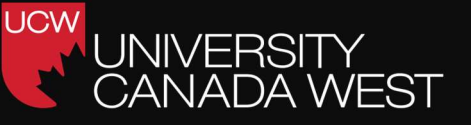

### Account set up

When you are using the MyUCW Student Portal for the first time, you will need to log in, complete your student profile and set up your security question and MyUCW Student Portal email address.

1. Go to https://www.myucwest.ca/login/

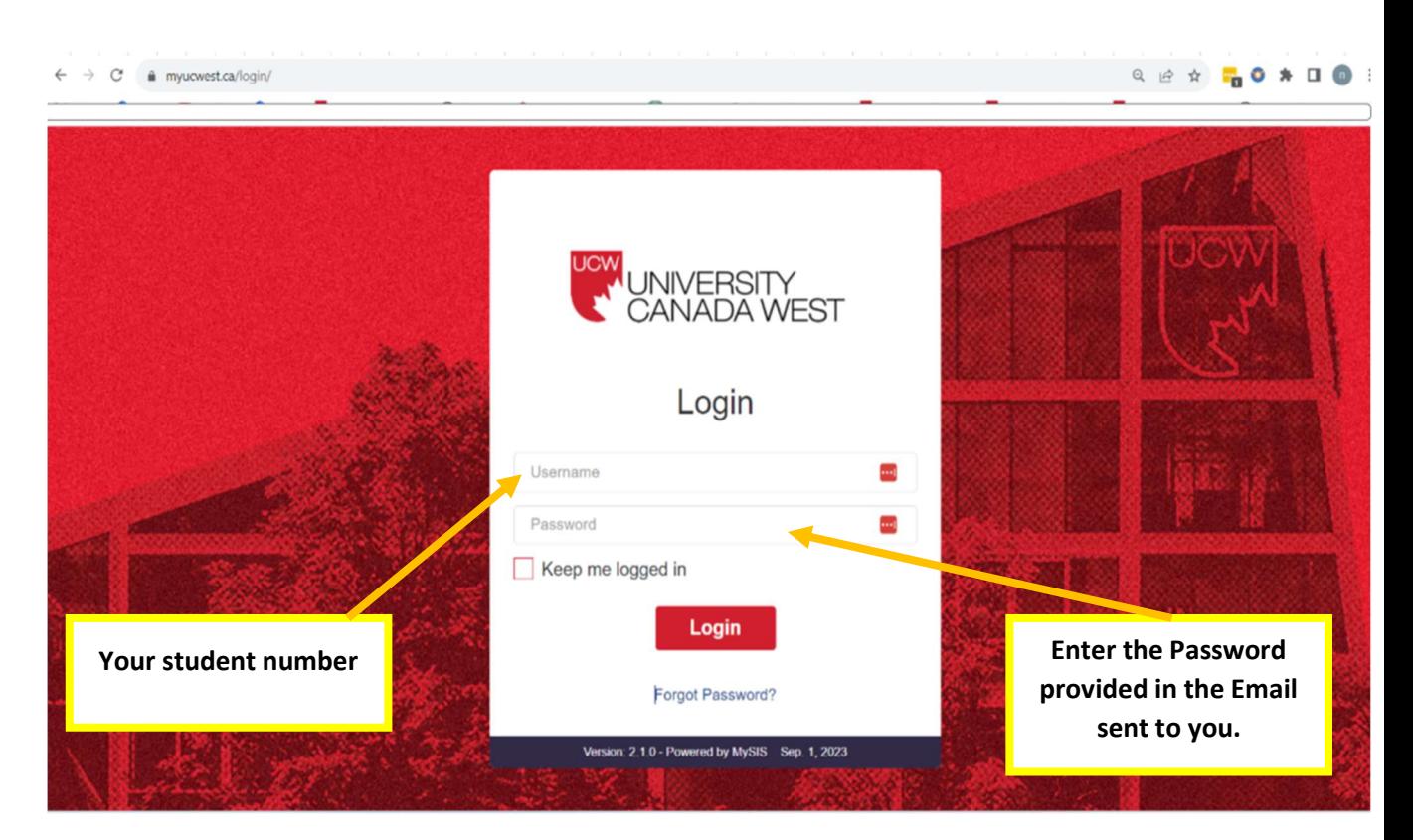

2. When logging in for the first time:

Your username is your Student Number Your password is provided in the email you received from UCW.

If you are having troubles logging in for the first time, please email support@myucw.ca.

3. Next, you will be prompted to set up a new password.

**UCW** 

**/EST** 

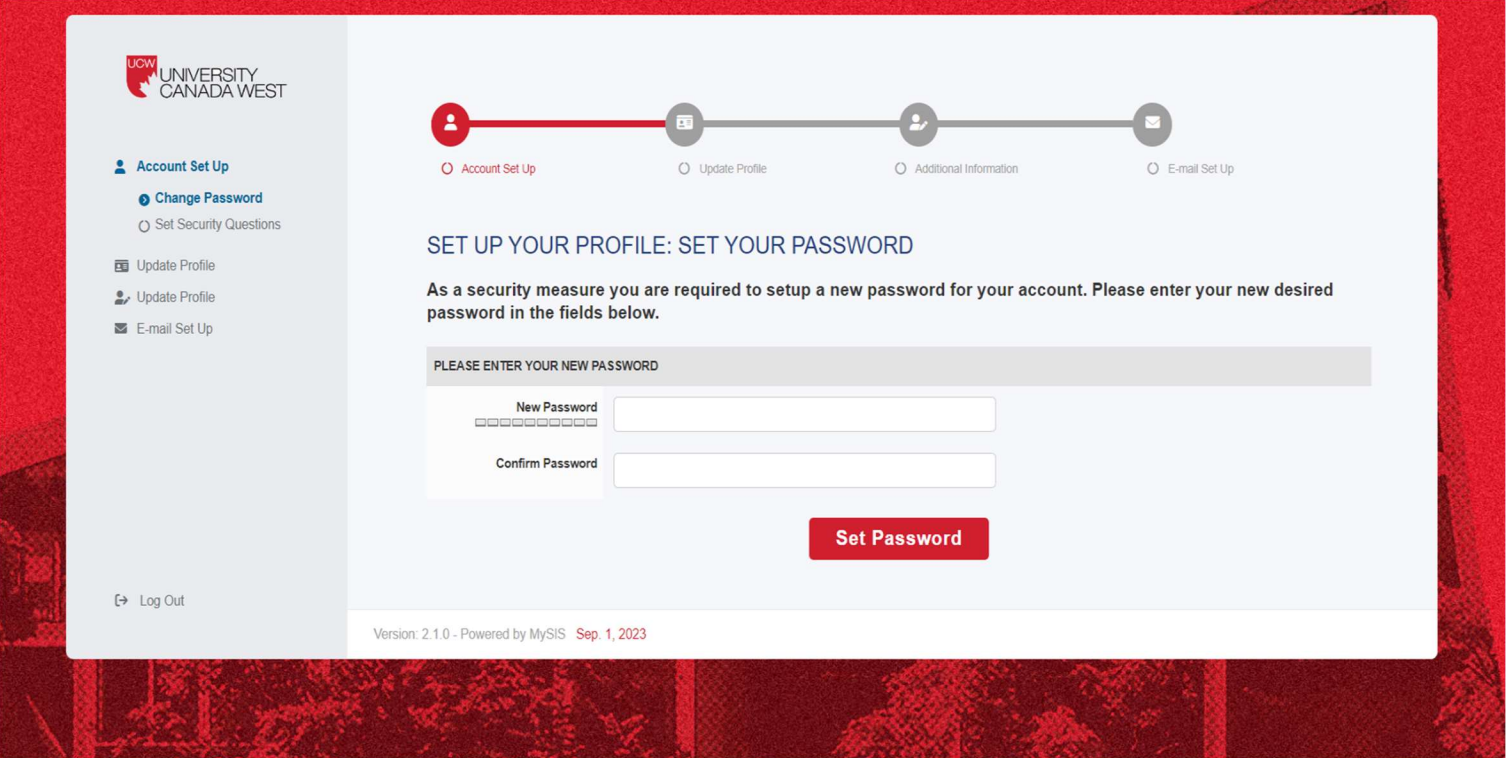

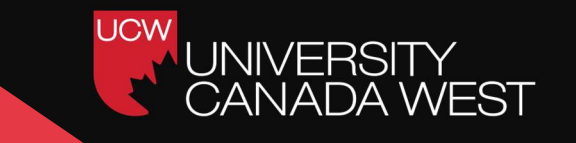

4. You will then be prompted to setup your security questions (in case you forget your password). Complete the form and click SAVE QUESTIONS.

![](_page_5_Picture_20.jpeg)

![](_page_6_Picture_1.jpeg)

5. Fill in the information that is requested on the screen.

![](_page_6_Picture_47.jpeg)

#### Social Insurance Number

Follow these guidelines to complete this section:

- $\bigodot$  If you have a valid SIN, please enter it in the provided field accurately.
- If you are an international student studying in Canada without a SIN or if you do not have a SIN number currently, enter "000000000."
- Ensure that you double-check the accuracy of the number you enter.

![](_page_7_Picture_1.jpeg)

![](_page_7_Picture_56.jpeg)

LICW

- Street Address (Current) :Confirm or update your current street address.
- City (Current): Confirm or update your current city of residence.
- Country and Province/State: Select your current country and province/state from the provided dropdown menus.
- Postal/Zip Code (Current):Confirm or update your current postal or zip code.
- Phone Number (Current): Ensure your current phone number is accurate.
- Email Address (Current): Confirm or update your current email address, as this is a primary means of communication from the institution.

![](_page_8_Picture_1.jpeg)

![](_page_8_Picture_73.jpeg)

**UCW** 

- Name: Provide the name of your emergency contact person.
- Relationship to You: Specify the relationship between you and your emergency contact (e.g., parent, guardian, friend).
- Phone Number: Enter the phone number where your emergency contact can be reached.
- Email Address: Provide the email address of your emergency contact.
- UCI (Unique Client Identification) Number: If you have a UCI number provided by IRCC (Immigration, Refugees, and Citizenship Canada), enter it accurately. This number can be found on your Visa submission document, Student Visa, or Study Permit. If you were not provided with a UCI number or if your application is still in process, enter "0000000000" in the UCI field.

Once you've reviewed and updated all the necessary information, be sure to click "Submit".

That's it! You are now ready to start exploring the MyUCW Student Portal.

![](_page_9_Picture_1.jpeg)

The MyUCW Student Portal Welcome Page is where you will start each time you log in.

Remember to log into the portal regularly for important updates. The Welcome Page includes important UCW news and information. The Welcome Page is also where you will access your myucwest.ca email for communication from the university.

![](_page_9_Picture_5.jpeg)

On the left side of the welcome page, you will find Navigation menu. The Navigation menu is where can learn more about different departments within UCW, find student resources, important contact information, register for courses, check your course timetable, make a payment, and fill out and submit forms

![](_page_10_Picture_1.jpeg)

Final Marks /

#### My Records

The My Records tab is where you will find your final grades, your program plan, financial statements, tax documents, Accomplishments and Required Tasks

This is also where you can make a payment with your credit card.

![](_page_10_Figure_5.jpeg)

Program Plan: This section shows your degree pathway. It is where you will find the courses you need to complete to earn your degree.

Financial Statements: This is where you will find a full record of all your financial transactions with UCW.

I

![](_page_11_Picture_1.jpeg)

#### Making a Payment

You can make payments through the MyUCW Student Portal using Visa, MasterCard and American Express.

To make a payment:

1. Click on Financial Statements under the My Records tab.

2. Click on "Click Here To Make a Payment"

3. Enter the payment details including the payment amount and credit card information.

4. Click on SUBMIT PAYMENT.

![](_page_11_Figure_9.jpeg)

![](_page_12_Picture_1.jpeg)

#### Student Resources

The MyUCW Student Portal includes many resources for students. Contact information for all relevant departments can be found by clicking on Important Contacts under the Student Resources tab. This tab also has resources for Accessing Grammarly Premium, Accessing Office 365, Booking a Virtual Appointment, Using Examity, the term schedule and more.

![](_page_12_Picture_51.jpeg)

**O** Important Contacts: Find essential contact information for key university departments, such as student affairs, Registrar Office, and more. Reach out when you need assistance or have questions. CGPA Calculator: Use this tool to calculate your Cumulative Grade Point Average (CGPA) easily. Track your academic progress and set goals for improvement.

![](_page_13_Picture_1.jpeg)

**UCW** 

Feel free to explore these resources as needed throughout your academic journey. They are here to support and empower you as you pursue your education at UCW. Good luck!

#### My Courses

The My Courses tab is your source for everything course related, including registration, your class schedule and course materials.

![](_page_13_Picture_5.jpeg)

To register for classes:

![](_page_14_Picture_1.jpeg)

1. Click on the My Courses tab in the Navigation menu.

2. Click on Course Registration.

3. Select your next level eligible courses by clicking on the green REGISTER button.

![](_page_14_Picture_40.jpeg)

To check your term timetable:

![](_page_14_Picture_41.jpeg)

![](_page_15_Picture_1.jpeg)

- 1. Click on the My Courses tab in the Navigation menu.
- 2. Next click on All My Courses/Schedule.

Here you will find your timetable, including the course name and code, the instructor and, if it is an on-campus class, the room number.

To access your course materials:

1. Click on the My Courses tab in the Navigation menu.

2. By clicking on each course, you will be able to access all the materials for that course.

![](_page_15_Picture_8.jpeg)

![](_page_16_Picture_1.jpeg)

#### Accessing Your E-Mail/Messages

It is important to log into the MyUCW Student Portal regularly to check your messages. All communication from the University will be sent to you through the MyUCW Student Portal.

TestN TestN<br>2337643 | Log Out UNIVERSITY  $\textcolor{red}{\textbf{\texttt{Q}}}$  My Profile / Settings **Ny Records** Enrolment now open for term: Fall 2023 Enrolment will close on October 3, 2023 at 23:59. Request Forms Student Resources  $\bullet$ **ENROLMENT NOW OPEN FOR TERM: FALL 2023** CLICK HERE TO ENROL IN YOUR COURSES Health & Safety Enrolment will close on October 3, 2023 at 23:59 **en** Registrar's Office Finance Office **MY COURSES NEWS & ANNOUNCEMENTS** Academic Advising Term: Program: UCW closed Monday, Sept. 4 for Labour Day Summer 2023: Jul. 4, 2023 - Sej v All Programs August 25, 2023 Student Life Course **SUN MON TUE WED** Read more Student Advising & Suppor **TEST 100** 

To access your MyUCW Student Portal email account:

Click on E-MAIL / MESSAGES in the top of the Welcome Page.

This will take you to your inbox. From here you can read and send messages to faculty, different departments within UCW, other students and UCW staff.

![](_page_17_Picture_1.jpeg)

#### Composing a New Email:

![](_page_17_Picture_67.jpeg)

Click "Compose": To start a new email thread, simply click on the "Compose" button. This will open a new email window.

Fill in Recipient and Message Details: In the new email window, you can specify the recipient(s), subject, and compose your message. Make sure to include all necessary details and attachments.

![](_page_17_Picture_6.jpeg)

![](_page_18_Picture_1.jpeg)

Send Your Message: Once your email is ready, click the "Send Email/ Message" button to dispatch it to the intended recipient(s).

That's it! You are now ready to access, manage, and send emails and messages through the MyUCW Student Portal. Stay connected, stay informed, and make the most of this essential communication tool throughout your academic journey at UCW.